# 101Pay EMPLOYEE SELF SERVICE

#### EMPLOYEE OVERVIEW OF IOI's EMPLOYEE SELF SERVICE PRODUCT

### ACCESSING EMPLOYEE SELF SERVICE:

- <sup>1</sup> Visit Www.ioipay.com
- 2 Select Employee Self Service Login from the Employee Login drop-down button on the home page. If you wish to bookmark the Login page for future use, save the following address using the Internet toolbar selection Favorites/Add to Favorites: https://secure.ioipay.com/selfservice/ssalicgi.exe
- 3 If you are accessing Employee Self Service for the first time, click on the New User? link at the bottom ofthe Login page and follow the instructions. You must have <sup>a</sup> copy of <sup>a</sup> recent pay stub to set up <sup>a</sup> new User ID.

#### Setting up a new User ID:

- <sup>&</sup>gt; Enter <sup>a</sup> desired User ID and Password following the guidelines on the Registration Screen.
- " For additional fields, you will need the following information from your check stub:
	- a Division (check stub example below shows KARE1)
	- b File Number (example: 000000002)
	- c Last 4 digits of your Social Security Number (example:4321)
	- d Email Address (example: yourname@abcinternet.com)

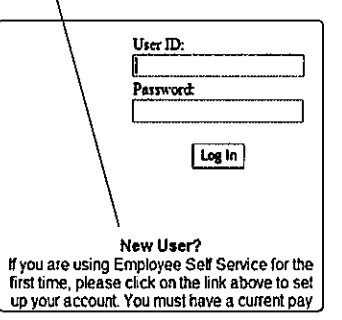

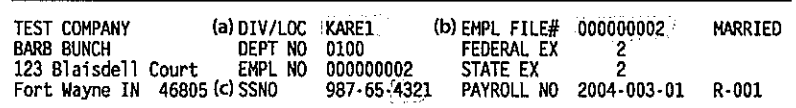

- 4 Press the Register button when finished. If your User ID/Password are saved successfully, the message "Your registration has been submitted" appears on the screen; click OKto continue. Another message will appear indicating that "Your employer must approve the login before you can begin using it..." Read the entire message and click OK to continue.
- 5 Notify your company's Administratorthat you have set up your User ID/Password.They will then inform you once your Login has been verified and approved for your use.
- 6 Once your Login is approved for use, go to the Login screen and enter your User ID and Password, then press the Login button.

### VIEWING/PRINTING YOUR PAST PAYCHECK INFORMATION:

- 7 Click on the Check Stubs link on the left side of the screen.
- 8 Choose a Year from the pull down box and click the Select Year button.
	- >> Click on the arrow on the right side ofthe Check drop-down box to select the check you wish to view/print.
	- <sup>&</sup>gt; Checks are shown in this list in the following format: MM/DD/YYYY (i.e., 05/01/2009 would be the check date May 1,2009)
- 9 The Check Stubs screen shows the specific information on your check stub:
	- <sup>&</sup>gt; Gross Wages & Net Pay
	- » Earnings: Code/Description, Current & YTD Hours, Rate, Current & YTD Amt.
	- >> Deductions: Lists all Deductions by Deduction Code, shows Current & YTD Deduction Amounts and Amounts in Arrears
	- <sup>~</sup> Taxes: Description/State/Locality, Current &YTDTax withheld, Current & YTDTaxable
	- <sup>&</sup>gt; Direct Deposits: Direct DepositType, Current &YTD Amounts deposited to each AccountType (C or S), Account / ABA# (if applicable or set to display).
	- <sup>&</sup>gt; To print or save <sup>a</sup> copy of your pay stub, click on View Pay Stub and the document will open in <sup>a</sup> PDF.

# 101 Pay® EMPLOYEE SELF SERVICE

### EMPLOYEE OVERVIEW OF IOI's EMPLOYEE SELF SERVICE PRODUCT

Division: IA048 10 Pay Information

Pay Information | 11 Information Station **<sup>◎</sup>Check Stubs** Information Station ● Change Password<br>● Log Out

## EMPLOYEE SELF SERVICE NAVIGATION MENU

Name: J. SHERRILL The following features are located on the left-hand menu:

- File Number: 000026795 '> Check Stubs view or print your check stub detail from 2003 to most recent paycheck.
	- » W2 Retrieval view or print past W(2)s.

- W2 Retrieval  $\bullet$  > Information Center view company specific notifications posted by your<br>Information Station company's Administration.
- $\bigcirc$ Information Center  $\qquad$   $\qquad$   $\qquad$  Forms and Links view company posted forms (PDF) and links (e.g., external web links)
	-
- **ig** Forms And Links  $\bullet$  **Employee Benefits view a listing of your benefits (e.g., medical/dental coverage)**<br>**Employee Benefits**  $\bullet$  **Employee Data view and submit changes to name/address, phone numbers a** » Employee Data - view and submit changes to name/address, phone numbers and Employee Data emergency contact information. View vacation/sick balances (if applicable).

12 Change Password – change your password.

13 Log Out – log out of the Employee Self Service Station.

### VIEWING/CHANGING YOUR INFORMATION:

14 Login to ESS (Employee Self Service station) https://secure.ioipay.com/selfservice/ssalicgi.exe

15 Click on the Employee Data link on the left side of the screen.

- 16 Enter any needed changes and click on the Request Changes button at the bottom of the screen.
- 17 Remember to Log Out when finished to prevent others from viewing your information.

Get fast and secure access to your pay statements with IOIPay's Employee Self-Service (ESS) mobile app. Pay details are at your fingertips 24/7. iPhone users can download the ESS mobile app by searching *IOIPay* in the App Store. You can also download it through your web browser at https://secure.ioipay.com/mobileESS.

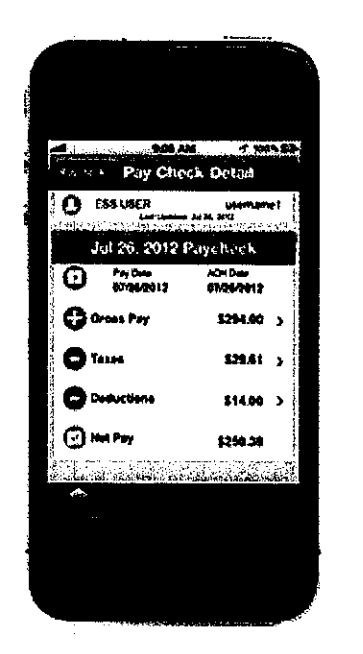

## What will the app do?

- Gross pay and net pay for each paycheck over the last year
- Gross pay, taxes, deductions, and net pay totals for each paycheck
- Detailed breakdown of deductions and taxes paid for each paycheck
- Year-to-date totals for gross pay, taxes, deductions, and net pay
- Regular and overtime hours worked in each pay period
- Current balances for earned vacation and sick time